# BRUKERMANUAL FOR PÅLOGGING OG SØK TILGANG TIL MRS

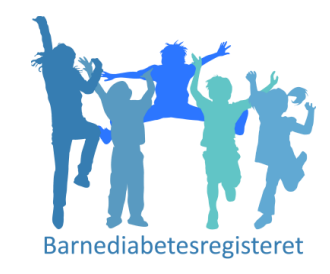

### Barnediabetesregisteret

*Nasjonalt medisinsk kvalitetsregister for barne- og ungdomsdiabetes*

## Hvordan søke om tilgang til BDR /MRS?

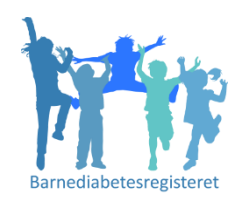

1. Pålogging via egen nettside, gå inn på Falk, [https://falk.nhn.no](https://falk.nhn.no/)

2. Logg inn med Bank Id eller Smartkort

2. Velg fra listen, «Nasjonalt medisinsk kvalitetsregister for barne- og ungdomsdiabetes»

3. Søk tilgang til den avdeling du skal ha tilgang til

4. Søknaden sendes til Tilgangstildeler ved egen avdeling, som godkjenner søknaden

*De neste slidene beskriver dette punkt for punkt*

### For bruk av Bank Id velg ID-PORTEN

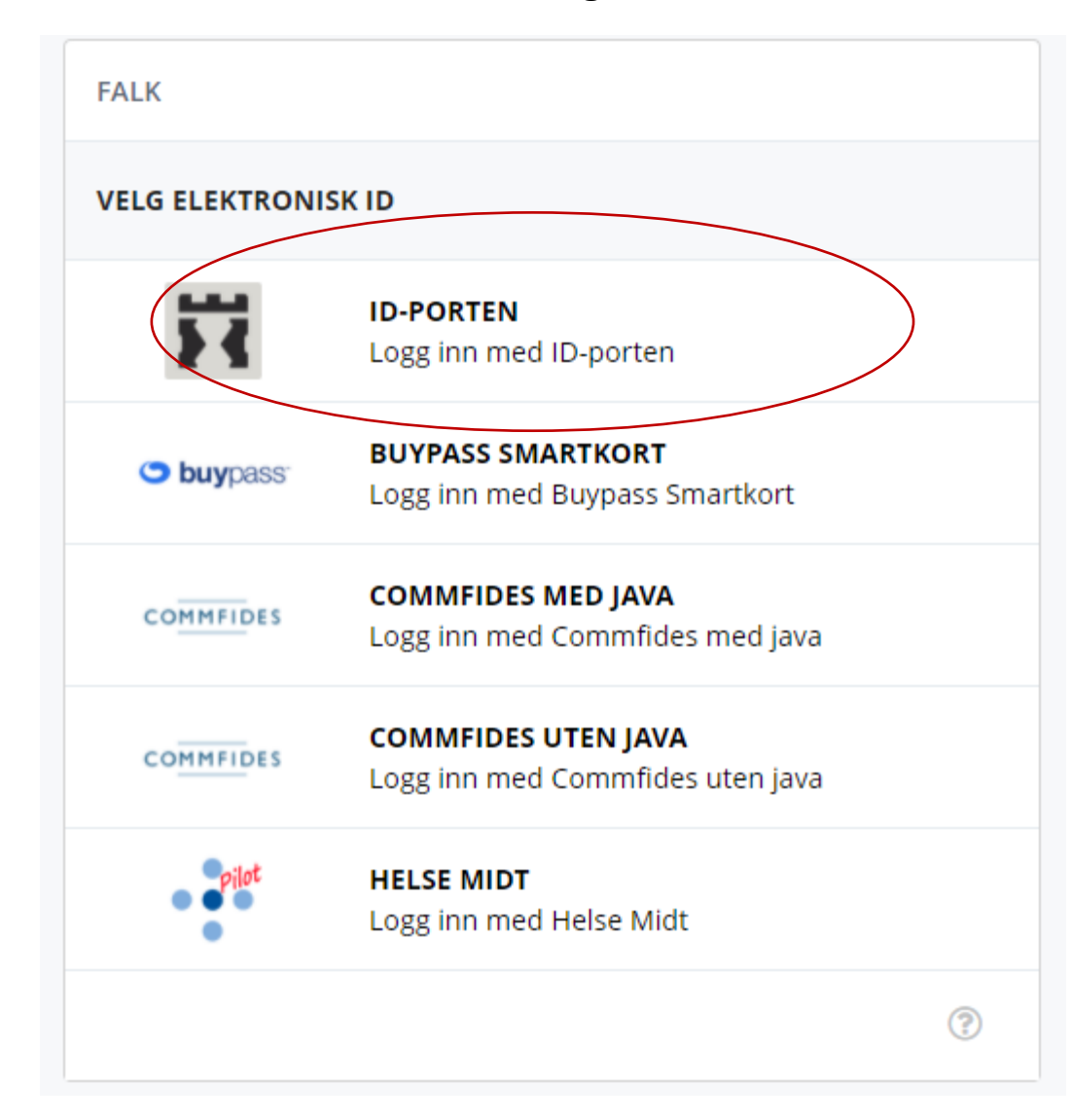

## Pålogging via Falk

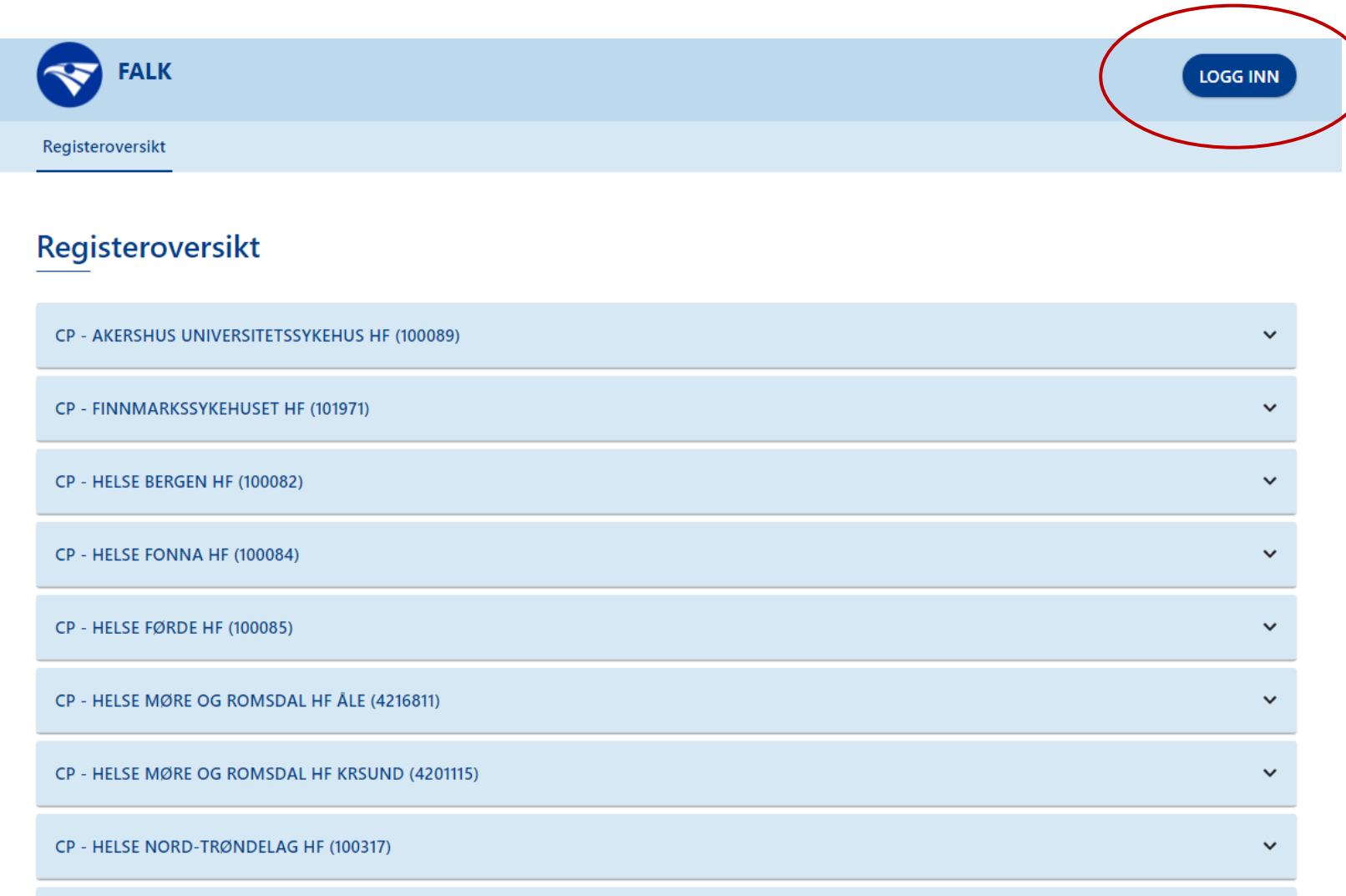

### Velg Barnediabetesregisteret, og søk om tilgang

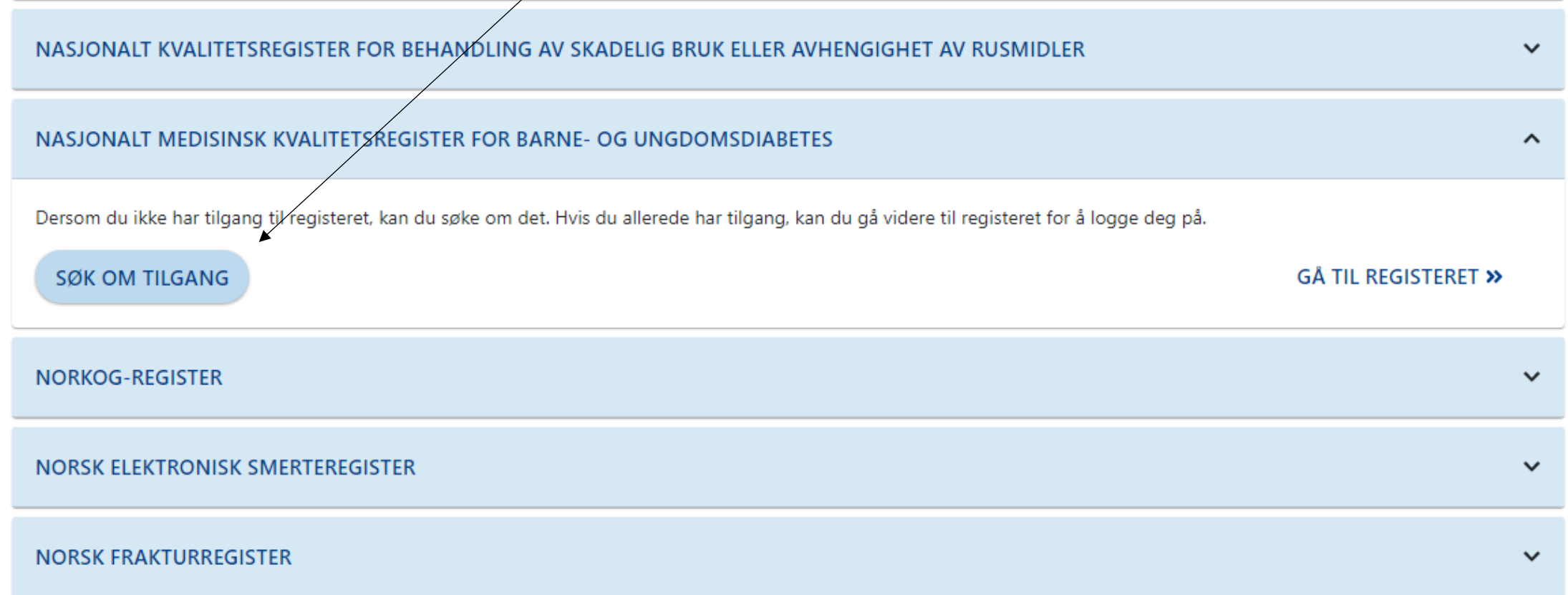

### **FALK**

< TILBAKE TIL MINE TILGANGER

Nasjonalt medisinsk kvalitetsregister for barne- og ungdomsdiabetes

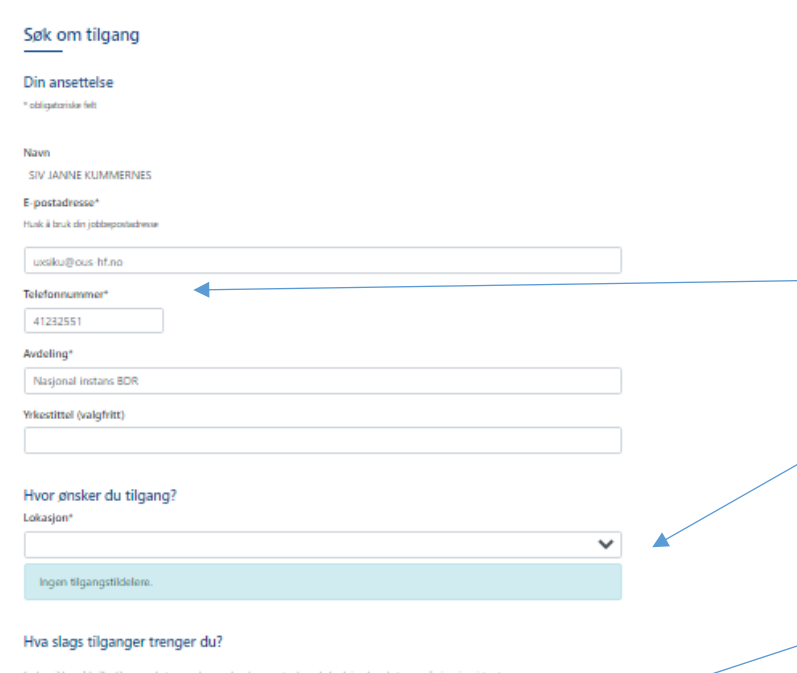

Skjema

O Opprette nye skjema og redigere skjema i kladd

Ferdigstille skjema

□ Se personopplysninger

### Rapport- og datahåndtering

Generere grafiske rapporter

Eksportere data (til Excel og lignende)

 $\Box$  Eksportere data med personopplysninger (til Excel og lignende)

### Administrere

Gjøre endringer i registerets innstillinger (administrator)

### Legg ved kommentar til søknad (valgfritt)

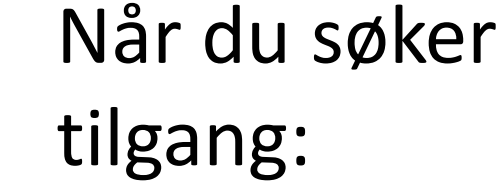

- 1) Skriv inn din mail adresse og telefonnr
- 2) Velg i nedtrekksmenyen ditt sykehus (sikre deg at du velger riktig avd. Barneavd.)
- Ikke behov å hake av på hvilke  $3)$ tilganger du trenger
- Trykk «Send inn søknad» 4)

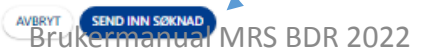

## Når tilgangstildeler har gitt deg tilgang som Pasientansvarlig

1. Gå direkte inn til Registeret <https://mrs.nhn.no/barnediabetesregister/>

(legg den på dine favoritter)

2. Velg rolle og enhet – noen kan ha flere roller og flere tilganger

## Velg Barnediabetesregisteret

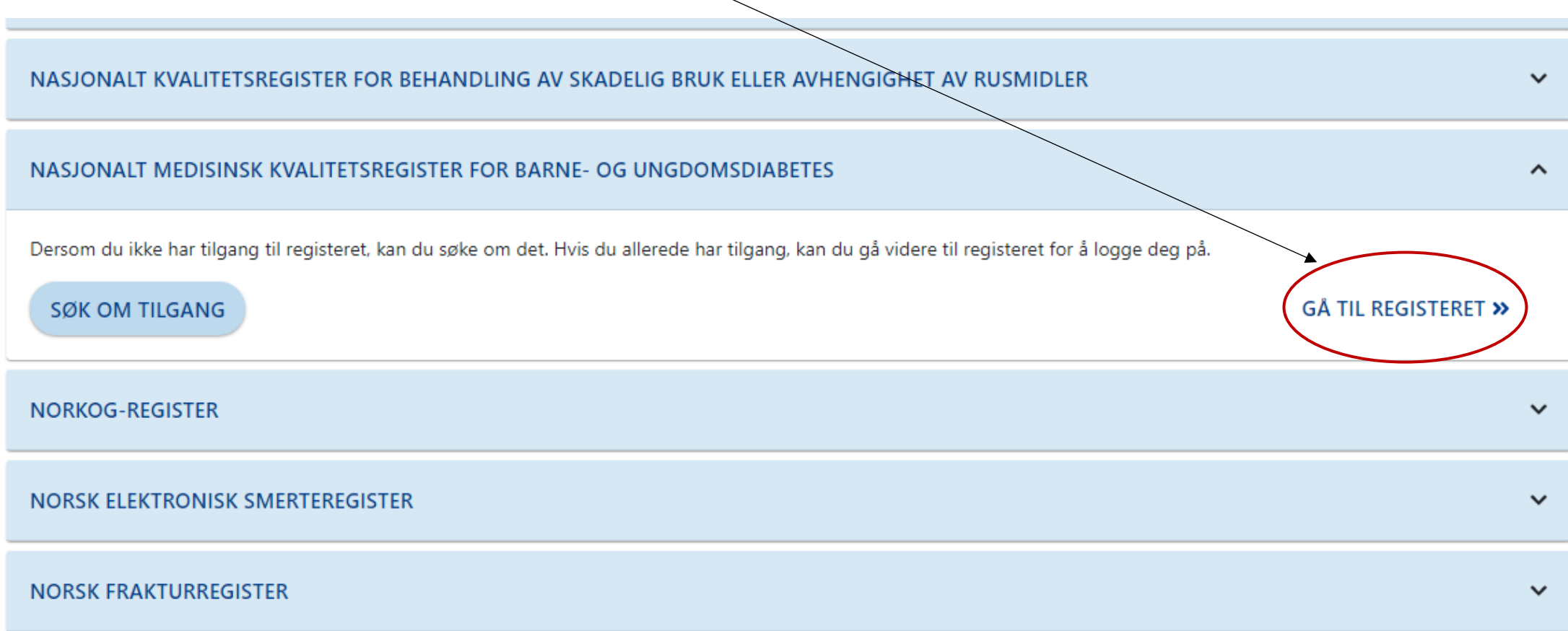

### Velg hvilken rolle og enhet

### velg Pasientansvarlig for å registrere / årskontroll av pasienter

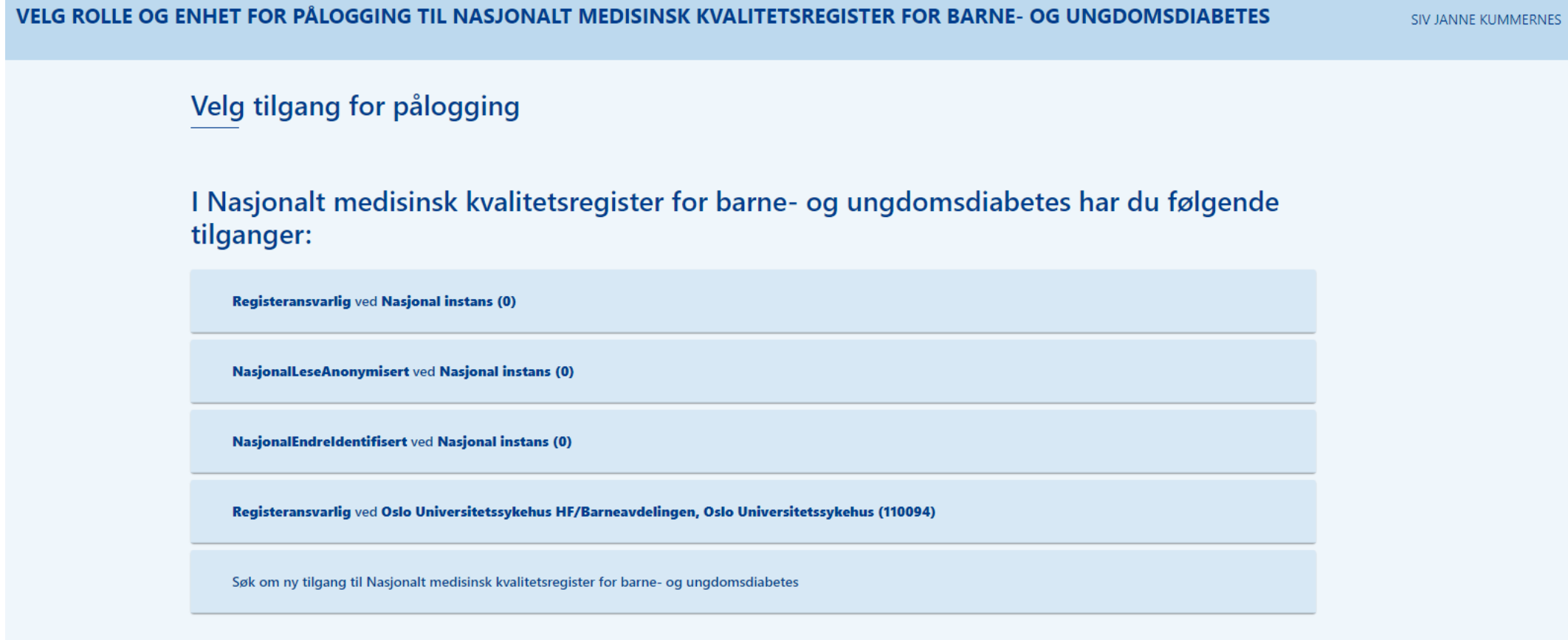